### **Bedienungsanleitung**

### **EIB-Modul für: AS 43, AS 45, AS 200 IT**

**ITUI** 

**AGFEO** einfach | perfekt | kommunizieren

#### **Über dieses Handbuch**

<span id="page-1-0"></span>Diese Anleitung ist gültig für den Auslieferungszustand des Produktes. Sollte das Produkt durch eine vom Hersteller bereitgestellte neue Software modifiziert werden, können einzelne Teile der Anleitung Ihre Gültigkeit verlieren.

#### Inhaltsverzeichnis

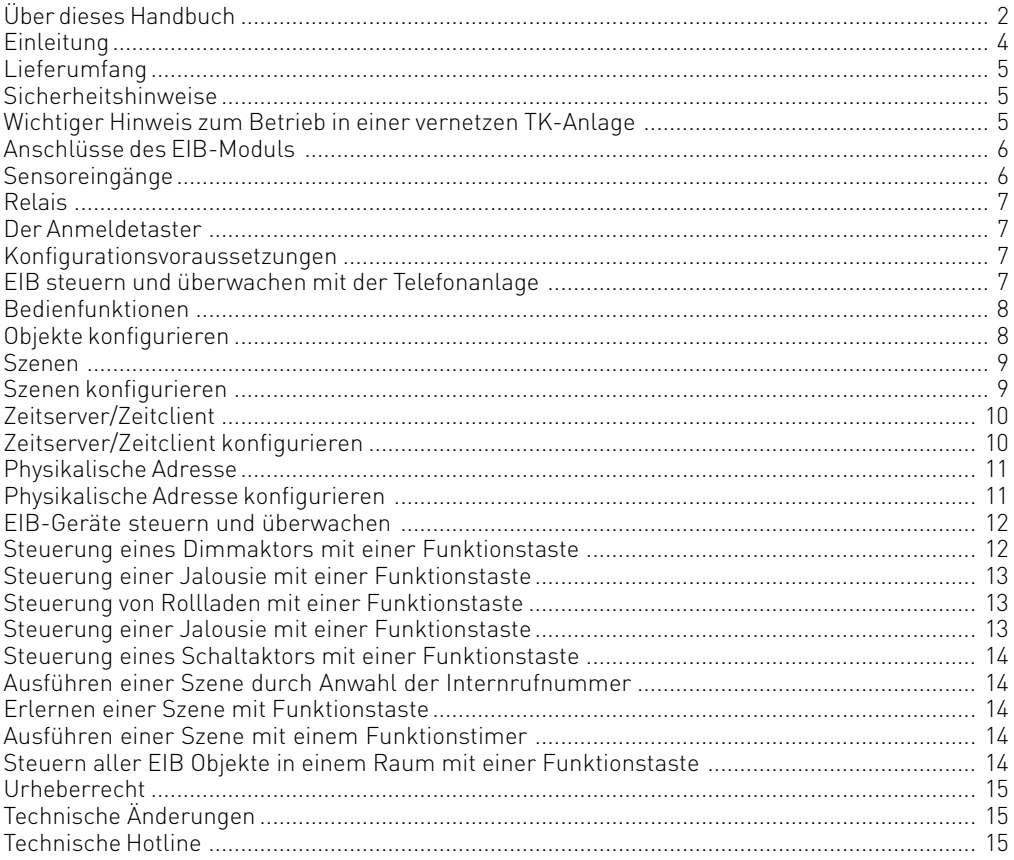

#### <span id="page-3-0"></span>**Einleitung**

In Verbindung mit den AGFEO TK-Anlagen AS 43, AS 45 und AS 200 IT ab der Firmwareversion 7.5 bietet das EIB-Modul 522 über den EIB/ KNX-Bus die Möglichkeit z.B. Licht, Jalousien, Türöffner etc. zu steuern und zu überwachen. Das AGFEO EIB-Modul verwaltet bis zu 32 EIB-Einzelobjekte und 32 Szenen mit je bis zu 16 EIB-Objekten (beispielsweise Markise einfahren, Jalousie schließen und Licht im Wohnzimmer auf 50% dimmen), die einfach per Knopfdruck über AGFEO Systemtelefone, DECT Geräte, Mobiltelefone oder automatisch über die Timerfunktion der TK-Anlage abgerufen werden können.

#### <span id="page-4-0"></span>**Lieferumfang**

- 1 EIB-Modul
- 1 Bedienungs-/Installationsanleitung
- 2 Abschlusswiderstände 12,1 KOhm

#### **Sicherheitshinweise**

1. Ziehen Sie den 230 V-Netzstecker der TK-Anlage aus der Steckdose.

2. Ziehen Sie die Westernstecker aller externen ISDN-Basisanschlüsse an der TK-Anlage, am Netzabschluss (NT) oder am S0-Bus.

3. Berühren Sie mit dem Finger kurzzeitig den Metallschirm der PC/Drucker-Buchse an der Unterseite der TK-Anlage. Sie leiten dadurch eine mögliche elektrostatische Ladung ab und schützen so die elektrostatisch gefährdeten Bauelemente der TK-Anlage.

#### **Einbau des Moduls**

#### Modul aus der Verpackung nehmen

#### **!Schutzmaßnahme!**

Bevor Sie das Modul aus der Verpackung nehmen und bevor Sie das Modul in die Telefonanlage einstecken, berühren Sie mit dem Finger kurzzeitig den Metallschirm der PC/Drucker-Buchse an der Unterseite der Telefonanlage. Sie leiten dadurch eine mögliche elektrostatische Ladung ab und schützen so die elektrostatisch gefährdeten Bauelemente der Telefonanlage und des Moduls.

Bauen Sie das Modul in Ihrer TK-Anlage ein, wie in der Installationsanleitung der TK-Anlage beschrieben.

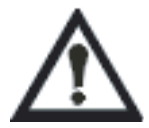

#### **Wichtiger Hinweis zum Betrieb in einer vernetzen TK-Anlage**

Bitte beachten Sie, dass das EIB Modul 522 bei vernetzten AS 45 oder AS 200 IT nur in der Master-Analage betrieben werden kann!

#### <span id="page-5-0"></span>**Inbetriebnahme**

Schließen Sie das Gehäuse wieder!

Telefonanlage durch Stecken des 230 V - Netzsteckers einschalten.

Nach Auslesen der Telefonanlage durch den Konfigurator TK-Suite Set wird Ihnen unter "Telefonanlage / Hardware/Konfiguration" das EIB - Modul 522 angezeigt.

#### **Anschlüsse des EIB-Moduls**

Bus-LED<sup>[</sup> spannung aaa EIB+ Anschluß am EIB  $\infty$ EIB-Signalleitung für Sensor 1 ⊨ा Alarm 1 वन GND Masse der Meldeschleife 다 Alarm 2 Signalleitung für Sensor 2 ᆸ GND Masse der Meldeschleife  $\frac{1}{\sqrt{2}}$ REL 1-1 Relais 1 REL 1-2 REL 2-1 모 Relais 2 中 REL 2-2 5 Programmieren LED rogrammier **Taster** Anmeldetaster  $\Box$ 

#### **Sensoreingänge**

An den Sensoreingängen können Sie Öffner- und Schließerkontakte anschließen. Da es sich um Differentialeingänge handelt, können Öffner- und Schließerkontakte kombiniert werden (Anschluß siehe Abbildung). Der letzte Kontakt muß mit einem 12,1 KOhm Widerstand abgeschlossen werden (im Beipack sind 2 Stück enthalten). Alternativ können Sie diese Kontakte wie Klingeltaster ansprechen. Beachten Sie dabei, dass sich die Art des Anschlusses (mit Abschlusswiderstand) nicht ändert. In diesem Fall können Sie den Abschlusswiderstand auch direkt an den Kontakten anschliessen.

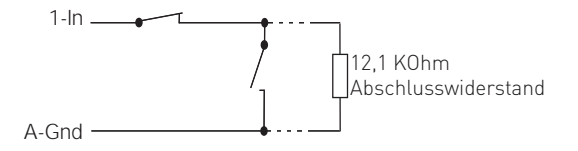

#### <span id="page-6-0"></span>**Relais**

Die Schalt-Relais können Sie als einzelne Schaltrelais mit potentialfreien Kontakten für externe Geräte vielseitig nutzen. Beispielsweise zum Anschalten einer Zusatzklingel oder Beleuchtung. Durch Programmierung wird für jedes Relais die Betriebsart festgelegt. Die Relais können Sie von jedem Telefon aus, von intern oder extern, schalten. Außerdem können den Relais Internrufnummern zugeordnet werden, um sie in eine Rufverteilung aufzunehmen, z.B. beim Anschalten einer Zusatzklingel.

Die Relaiskontakte sind mit einer Funkenlöschkombination 1 kOhm, 100 nF überbrückt. Maximale Kontaktbelastung: 30 VDC / 1 A ohmsche Last

#### **Der Anmeldetaster**

Das Drücken des Anmeldetasters schaltet den Programmiermodus ein bzw. aus. Wenn sich das Modul im Programmiermodus befindet leuchtet die rote LED. Im Programmiermodus kann die physikalische Adresse des EIB Modul mittels der ETS (EIB Tool Software) verändert werden. Im Normalbetrieb muß die LED aus sein!

#### **Konfigurationsvoraussetzungen**

Bevor Sie mit der Konfiguration beginnen, wenden Sie sich bitte an den Installateur des EIB-Systems. Sie benötigen die Gruppenadressen Ihrer EIB-Objekte, sowie eine freie physikalische Adresse für Ihr EIB-Modul 522.

Diese Daten sind Grundvoraussetzung für die Konfiguration der EIB Komponenten mit TK-Suite.

#### **EIB steuern und überwachen mit der Telefonanlage**

Wenn Ihre Telefonanlage mit einem EIB-Modul 522 bestückt und mit dem EIB-Hausbussystem verbunden ist, können EIB gesteuerte Geräte wie Licht, Jalousie, Türöffner, usw. mit Ihrem Telefon gesteuert und überwacht werden. Die Telefonanlage bietet Ihnen 32 unabhängige Bedienfunktionen, mit denen Sie die EIB Geräte Ihrer EIB-Hausbusinstallation steuern und überwachen können. Desweiteren besitzt die Telefonanlage 32 Szenen mit jeweils 8 Objekten. Nachdem die Szenen mit den entsprechenden Gruppenadressen konfiguriert sind, können Szenen einfach per Knopfdruck, Anwahl der Internrufnummer oder automatisch über einen Timer abgerufen oder per Knopfdruck mit einer Funktionstaste des Systemtelefons erlernt werden.

#### <span id="page-7-0"></span>**Bedienfunktionen**

Bevor ein EIB-Gerät, wie Dimmer, Schalter, Jalousie etc. über das Systemtelefon gesteuert werden kann, muss für jede Bedienfunktion ein sogenanntes Objekt angelegt werden. Dieses Objekt beinhaltet den Typ, Name, Ort und Gruppenadresse für das EIB-Gerät. Nach Verknüpfung einer Funktionstaste des Systemtelefons mit dem Objekt, kann das EIB-Gerät mit der Funktionstaste gesteuert werden. Die Art der Steuerung ist vom Objekttyp abhängig. Z.B. kann bei Dimmern neben An/Aus auch die Helligkeit des Lichtes gesteuert werden. Schalter hingegen besitzen nur die Funktionen Ein/Aus. Die Tabelle zeigt die 4 verschiedenen Objekttypen und ihre Funktionen.

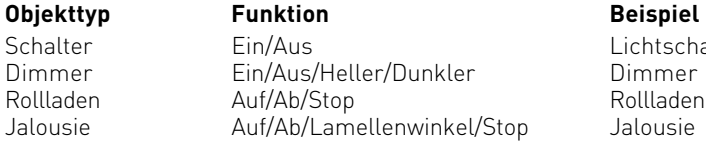

#### **Beispiel** Lichtschalter

#### **Objekte konfigurieren**

Zum Anlegen des Objektes sind folgende Informationen nötig:

- Typ des EIB-Gerätes [ Schalter | Dimmer | Rollladen | Jalousie ]
- Name für das EIB-Gerät
- optional der Ort des EIB-Gerätes
- die Gruppenadresse des EIB-Gerätes
- optional die Rückmeldeadresse des EIB-Gerätes

#### **WICHTIG:**

Hat ein Schaltaktor kein Rückmeldeobjekt, so muß die Adresse des Schaltobjektes auch als Rückmeldeobjekt eingetragen werden, um die Funktion mit einer Funktionstaste zu gewährleisten.

Diese Informationen werden mit TK-Suite in die Konfiguration der Telefonanlage eingetragen.

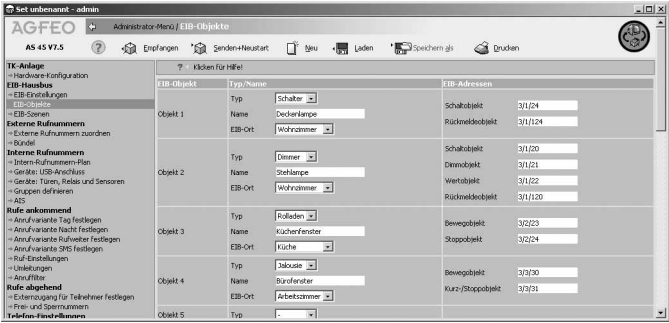

#### **Hinweise**

Benutzen Sie ein ST21 oder ST40 zur Steuerung eines Dimmers, benötigen Sie die Gruppenadresse für das Dimmobjekt. Das Wertobjekt muß nicht eingetragen werden. Bei der Steuerung eines Dimmaktors mit einem ST30 oder DECT30 benötigen Sie die Gruppenadresse für das Wertobjekt. Hier muß die Gruppenadresse für das Dimmobjekt nicht eingetragen werden.

#### <span id="page-8-0"></span>**Szenen**

Eine EIB-Szene besteht aus Wertvorgaben für mehrere Objekte im EIB-System. So könnten in einer Szene "Alle ein" zum Beispiel alle Lampen in einem Raum eingeschaltet werden.

Bevor eine EIB-Szene ausgeführt oder erlernt werden kann, muss diese mit TK-Suite angelegt werden. Pro Szene können bis zu 16 verschiedene Objekte angesprochen werden. Hierfür müssen Sie den Typ, die Gruppenadresse und den einzustellenden Wert des Objektes definieren.

Bei Ausführung der Szene werden an die Gruppenadressen nacheinander die entsprechenden Werte/Parameter gesendet. Beim Erlernen einer Szene werden diese Werte/Parameter von den aktuell eingestellten überschrieben, so dass beim nächsten Ausführen der Szene diese erlernten Werte/Parameter benutzt werden.

Die Funktionstaste "EIB-Szene"verfügt über keine LED Unterstützung!

Um eine Szene wieder auszuschalten, können Sie die Zustände der in der Szene geschalteten Objekte mit den entsprechenden Objekt Funktionstasten ändern oder eine weitere Szene einrichten, die die von Ihnen gewünschte Funktion (Invertierung) bewirkt.

#### **Szenen konfigurieren**

Zum Programmieren einer Szene benötigen Sie folgende Informationen:

- einen Namen für die Szene
- optional eine Internrufnummer
- die Gruppenadressen, mit denen die EIB-Geräte gesteuert werden
- die Datentypen der EIB-Geräte
- optional die einzustellenden Werte

Diese Informationen werden mit TK-Suite in die Konfiguration der Telefonanlage eingetragen.

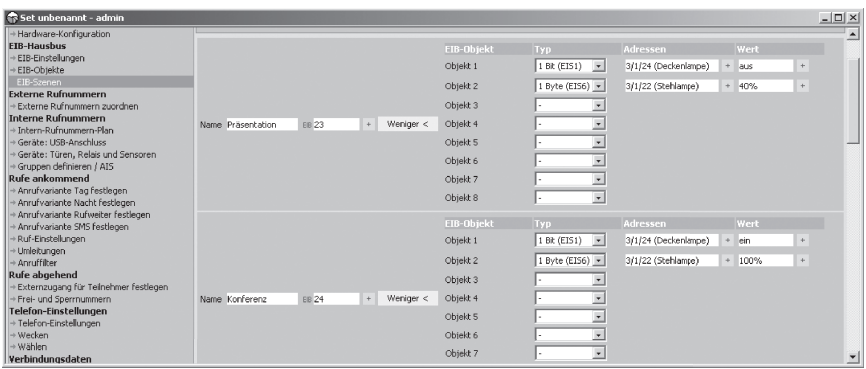

#### <span id="page-9-0"></span>**Zeitserver/Zeitclient**

In einem EIB-System gibt es auch oft Module die zeitabhängig schalten. Dazu werden Module benötigt, die zyklisch die Zeitinformationen im System publizieren. Eine ISDN TK-Anlage bekommt bei jeder abgehenden Verbindung die aktuelle Zeitinformation der Vermittlungsstelle und kann diese auch im System verbreiten. Oft publiziert jedoch ein DCF77- Modul die Zeit in einem EIB-System. Diese Zeit ist der Zeit der TK-Anlage vorzuziehen, da sie genauer ist. Die TK-Anlage kann sich dann auf diese Zeit synchronisieren. Die TK-Anlage unterstützt sowohl die Funktion "Zeitserver" als auch die Funktion "Zeitclient".

#### **Zeitserver/Zeitclient konfigurieren**

Zum Anlegen des Objekte benötigen Sie folgende Informationen:

- TK-Anlage ist Zeitserver oder Zeitclient
- Gruppenadresse des "Zeit-Telegramms"
- Gruppenadresse des "Datum-Telegramms"
- die Aktualisierungsintervalle, mit denen die Telegramme gesendet werden sollen

Beispiel: Konfigurationselement Zeitserver (Zeitsignal von der TK-Anlage)

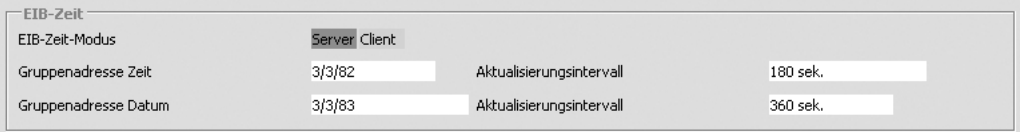

#### Beispiel: Konfigurationselement Zeitclient (Zeitsignal vom EIB-System)

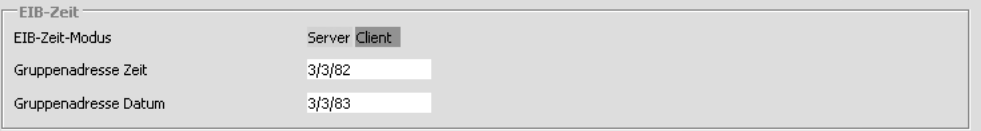

#### **Bemerkungen**

Bei der Konfiguration als Zeitserver sollten Sie sich vergewissern, ob nicht weitere Zeitserver im EIB-System vorhanden sind, die gleiche Gruppenadressen verwenden.

#### <span id="page-10-0"></span>**Physikalische Adresse**

Jedes Gerät in einem EIB-System besitzt eine physikalische Adresse. Sie ist die eindeutige Kennzeichnung des Busgerätes und gibt an, in welchem Bereich und in welcher Linie das Busgerät installiert ist. Auch das EIB-Modul 522 benötigt diese Adresse.

#### **Physikalische Adresse konfigurieren**

Konfigurieren Sie das EIB-Modul mit einer noch nicht im EIB-System vergebenen phyikalischen Adresse. Beispiel:

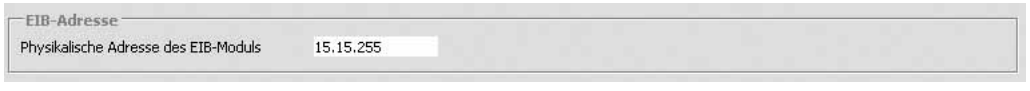

#### **Bemerkungen**

Die physikalische Adresse dient der eindeutigen Identifizierung von EIB-Busteilnehmern. Ist diese Adresse nicht definiert oder doppelt vergeben, führt das zu Fehlfunktionen in der EIB-Steuerung. Ist die physikalische Adresse nicht konfiguriert, verwendet die Anlage die physikalische Adresse 15.15.255. Diese Adresse muß dem bestehenden EIB-System angepasst werden.

#### <span id="page-11-0"></span>**EIB-Geräte steuern und überwachen**

Der Typ des Objektes bestimmt die Steuerung des zugehörigen EIB-Gerätes. Die TK-Anlage kennt 4 verschiedene Objekttypen:

- Schalter
- Dimmer
- Rollladen
- Jalousie

Die im Folgenden beschriebenen Funktionen sind an allen schnurgebunden Systemtelefonen und am DECT 30 verfügbar.

#### ST 21, ST 31, ST 40 **Steuerung eines Dimmaktors mit einer Funktionstaste**

Drücken Sie die vorher auf den Objekttyp "Dimmer" eingerichtete Funktionstaste "EIB-Objekt". Halten Sie die Taste für mindestens 1 Sekunde gedrückt, wird das Licht eingeschaltet und die Dimmersteuerung geöffnet. Durch kurzes Drücken der Funktionstaste wird das Licht ein- bzw. ausgeschaltet. Ist die Rückmeldeadresse eingetragen leuchtet die LED der Funktionstaste korrespondierend zum geschalteten Objekt.

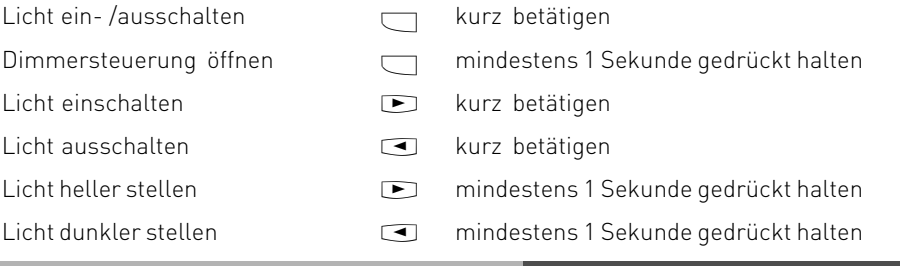

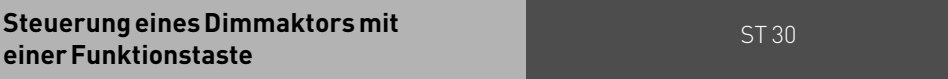

#### $\Box$

Drücken Sie die vorher auf den Objekttyp "Dimmer" eingerichtete Funktionstaste "EIB-Objekt". Ist das Licht ausgeschaltet wird dieses bei Betätigen der Funktionstaste eingeschaltet und öffnet das Menü für die Dimmersteuerung:

Licht heller stellen  $\Box$ 

Licht dunkler stellen  $\Box$ 

Durch nochmaliges Betätigen der Funktionstaste wird das Licht ausgeschaltet. Ist das Licht bereits eingeschaltet wird bei Betätigen der Funktionstaste nur das Menü für die Dimmersteuerung geöffnet. Hier stehen dem Benutzer die o.g. Optionen zur Verfügung. Ist die Rückmeldeadresse eingetragen leuchtet die LED der Funktionstaste korrespondierend zum geschalteten Objekt.

#### <span id="page-12-0"></span>ST 21, ST31, ST 40 **Steuerung einer Jalousie mit einer Funktionstaste**

#### $\Box$

Drücken Sie die vorher auf den Objekttyp "Jalousie" eingerichtete Funktionstaste "EIB-Objekt". Es öffnet sich das Menü für die Jalousiesteuerung:

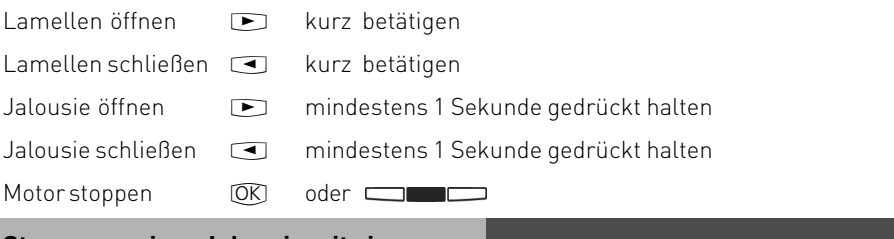

#### ST 30 **Steuerung einer Jalousie mit einer Funktionstaste**

#### $\Box$

Drücken Sie die vorher auf den Objekttyp "Jalousie" eingerichtete Funktionstaste "EIB-Objekt". Es öffnet sich das Menü für die Jalousiesteuerung:

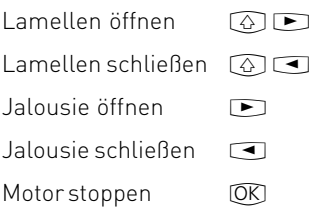

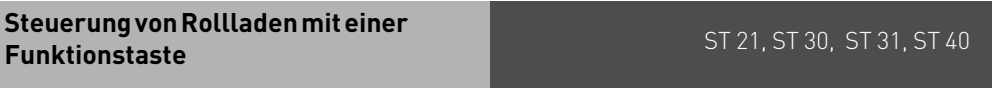

#### $\Box$

Drücken Sie die vorher auf den Objekttyp "Rollladen" eingerichtete Funktionstaste "EIB-Objekt". Es öffnet sich das Menü für die Rollladensteuerung:

 $Rolladen\,\mathrm{offnen}$   $\blacksquare$ 

 $Rolladenschließen$ 

 $Motor stoppen$   $\overline{OK}$  oder $\overline{C}$ 

#### <span id="page-13-0"></span>**Steuerung eines Schaltaktors mit einer Funktionstaste**

 $\Box$ 

Drücken Sie die vorher auf den Objekttyp "Schalter" eingerichtete Funktionstaste "EIB-Objekt". Mit jedem Druck der Funktionstaste wird der Schalter abwechselnd aktiviert und deaktiviert. Ist die Rückmeldeadresse eingetragen leuchtet die LED der Funktionstaste korrespondierend zum geschalteten Objekt.

#### **Ausführen einer Szene mit Funktionstaste**

 $\Box$ 

Drücken Sie die entsprechende Funktionstaste.

#### **Ausführen einer Szene durch Anwahl der Internrufnummer**

Wählen Sie die entsprechend konfigurierte Internrufnummer. z

#### **Erlernen einer Szene mit Funktionstaste**

#### $\rightarrow$

Einfach nacheinander die Set-Taste und die entsprechende Funktionstaste betätigen. Die aktuell eingestellten Werte der entsprechenden EIB-Geräte werden in die Szene übernommen. Dazu muß vorher bereits eine Szene mit den gewünschten Objekten mit TK-Suite eingerichtet worden sein.

#### **Ausführen einer Szene mit einem Funktionstimer**

Die Timerprogrammierung wird mittels TK-Suite vorgenommen.

#### **Steuern aller EIB Objekte in einem Steuern aller EIB Objekte in einem Raum Raum mit einer Funktionstaste mit einer Funktionstaste**

 $\Box$ 

Mit der Funktionstaste "EIB-Ort"werden Ihnen alle Objekte am ausgewählten Ort angeboten. Wenn Sie ein Objekt auswählen und bestätigen, können Sie dieses Objekt steuern wie unter der entsprechende Funktionstaste für dieses Objekt beschrieben.

#### <span id="page-14-0"></span>**Urheberrecht**

Copyright 2006 AGFEO GmbH & Co. KG Gaswerkstr. 8 D-33647 Bielefeld

Für diese Dokumentation behalten wir uns alle Rechte vor; dies gilt insbesondere für den Fall der Patenterteilung oder Gebrauchsmustereintragung.

Weder die gesamte Dokumentation noch Teile aus ihr dürfen manuell oder auf sonstige Weise ohne unsere ausdrückliche schriftliche Genehmigung verändert oder in eine beliebige Sprache oder Computersprache jedweder Form mit jeglichen Mitteln übersetzt werden. Dies gilt für elektronische, mechanische, optische, chemische und alle anderen Medien. In dieser Dokumentation verwendete Warenbezeichnungen und Firmennamen unterliegen den Rechten der jeweils betroffenen Firmen.

#### **Technische Änderungen**

Die AGFEO GmbH & Co. KG behält sich vor, Änderungen zu Darstellungen und Angaben in dieser Dokumentation, die dem technischen Fortschritt dienen, ohne vorherige Ankündigung vorzunehmen. Diese Dokumentation wurde mit größter Sorgfalt erstellt und wird regelmäßig überarbeitet. Trotz aller Kontrollen ist es jedoch nicht auszuschließen, dass technische Ungenauigkeiten und typografische Fehler übersehen wurden. Alle uns bekannten Fehler werden bei neuen Auflagen beseitigt. Für Hinweise auf Fehler in dieser Dokumentation sind wir jederzeit dankbar.

#### **Technische Hotline**

Sollten Sie Fragen zum Betrieb Ihrer TK-Anlage haben, die Ihnen die Bedienungsanleitung nicht beantworten kann, wenden Sie sich bitte an Ihren Fachhändler. Im Ausnahmefall steht Ihnen die AGFEO-Hotline zur Verfügung.

AGFEO-Hotline: 0900/1024336 (6 Sekunden/ 1 Einheit),

 Montag - Donnerstag 8:30 - 17:30 Uhr, Freitag 8:30 - 14:30 Uhr Die zahlreichen ISDN-Leistungsmerkmale Ihrer AGFEO-ISDN-TK-Anlage können Sie nur nutzen, wenn Ihr Netzbetreiber Ihnen diese Leistungsmerkmale zur Verfügung stellt. Bevor Sie Ihren Fachhändler oder die AGFEO-Hotline anrufen, sollten Sie für eine schnelle Bearbeitung einige Angaben bereit halten:

- Welche TK-Anlage haben Sie?
- Z.B., AGFEO AS 43, AS 45, AS 200 IT (steht auf dem Typenschild der Anlage)
- Welchen Anschlusstyp (Anlagenanschluss und/oder Mehrgeräteanschluss) und welche Rufnummern haben Sie? (steht auf der Anmeldung bzw. Bestätigung des Netzbetreibers)
- Welchen Stand hat Ihre AGFEO-CD? (steht auf der CD)
- Welche Softwareversion hat Ihre TK-Anlage? (kann am PC oder Systemtelefon ausgelesen werden)
- Welche Endgeräte haben Sie an Ihre TK-Anlage angeschlossen? (analoge Endgeräte mit und ohne MFV-Wahl, ISDN-Telefone, Faxgeräte etc.)
- Halten Sie die Bedienungsanleitungen der angeschlossenen Endgeräte und dieses Handbuch bereit.
- Starten Sie Ihren PC und lesen Sie mit dem Konfigurator die Konfiguration aus. Drucken Sie möglichst die Konfiguration Ihrer TK-Anlage aus.

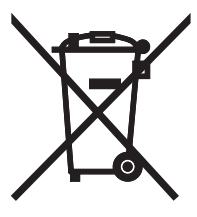

Die auf dem Produkt angebrachte durchkreuzte Mülltonne bedeutet, dass das Produkt zur Gruppe der Elektro- und Elektronikgeräte gehört. In diesem Zusammenhang weist die europäische Regelung Sie an, Ihre gebrauchten Geräte

- den Verkaufsstellen im Falle des Kaufs eines gleichwertigen Geräts
- den örtlich Ihnen zur Verfügung gestellten Sammelstellen (Wertstoffhof, Sortierte Sammlung usw.)

zuzuführen.

So beteiligen Sie sich an der Wiederverwendung und der Valorisierung von Elektrik- und Elektronik-Altgeräten, die andernfalls negative Auswirkungen auf die Umwelt und die menschliche Gesundheit haben könnten.

 $C \in$ Identnr. 1101260 Änderung und Irrtum vorbehalten. Printed in Germany 0081

AGFEO GmbH & Co. KG Gaswerkstr. 8 D-33647 Bielefeld Internet: http://www.agfeo.de